# **Student guide to Navigate (Runner Connect)**

Runner Connect is designed to assist you with your academic success by centralizing advising and tutoring appointment scheduling. For specific questions about Runner Connect, contact your academic advisor.

#### How to access Runner Connect

The first step is to log-on to Runner Connect by heading to the [Runner Connect](https://runnerconnect.csub.edu/) web portal [https://runnerconnect.csub.edu/] You must sign in with your MyCSUB NetID and password. If you have issues with your MyCSUB NetID or password, contact the IT Help Desk at 661-654-HELP or at ServiceCenter@csub.edu

### **Step 1: Select the "Schedule an Appointment" option from Runner Connect.**

After logging into Runner Connect, you will be taken to your Student Home Page that has an overview of your classes and student information. Click on the "Schedule an Appointment" button that is on the right side of your student dashboard.

**Student Home** 

Class Information Reports Calendar

### **Step 2: Choosing your appointment type, service, and date.**

After clicking on "Schedule an Appointment," drop down options will appear.

- For "What type of appointment would you like to schedule?"  $\rightarrow$  Choose "Advising".
- For "Service"  $\rightarrow$  Choose the best reason why you want to be seen by an academic advisor.
- For "Pick a Date"  $\rightarrow$  Choose the date that works best for you.
	- $\checkmark$  **PLEASE NOTE:** You can only schedule appointments 48 hours in advance and there are no weekend appointments available.
- Click on the "Find Available Time" button.

# New Appointment

## What can we help you find?

Below, you will find available options for scheduling an appointment. If you cannot find something that you are looking for, try the other appointment options to see available options for dropping in or requesting an appointment.

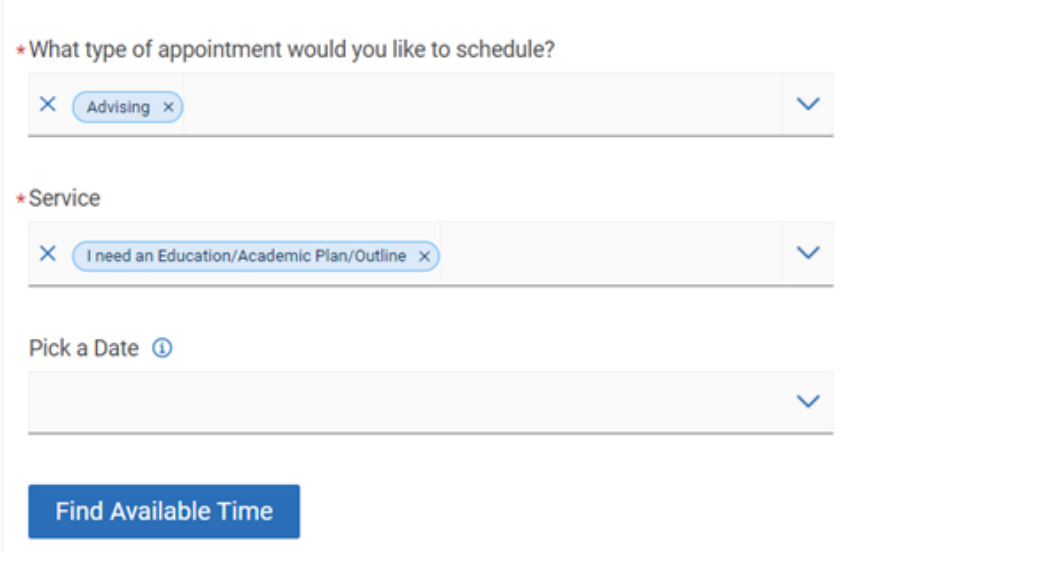

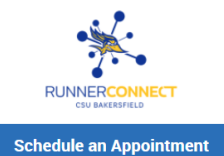

### **Step 3: Select your appointment time**

A new screen will appear that allows you to view all the dates and times available for your appointment.

- Find the date you want.
- Click on the time under the date you want.

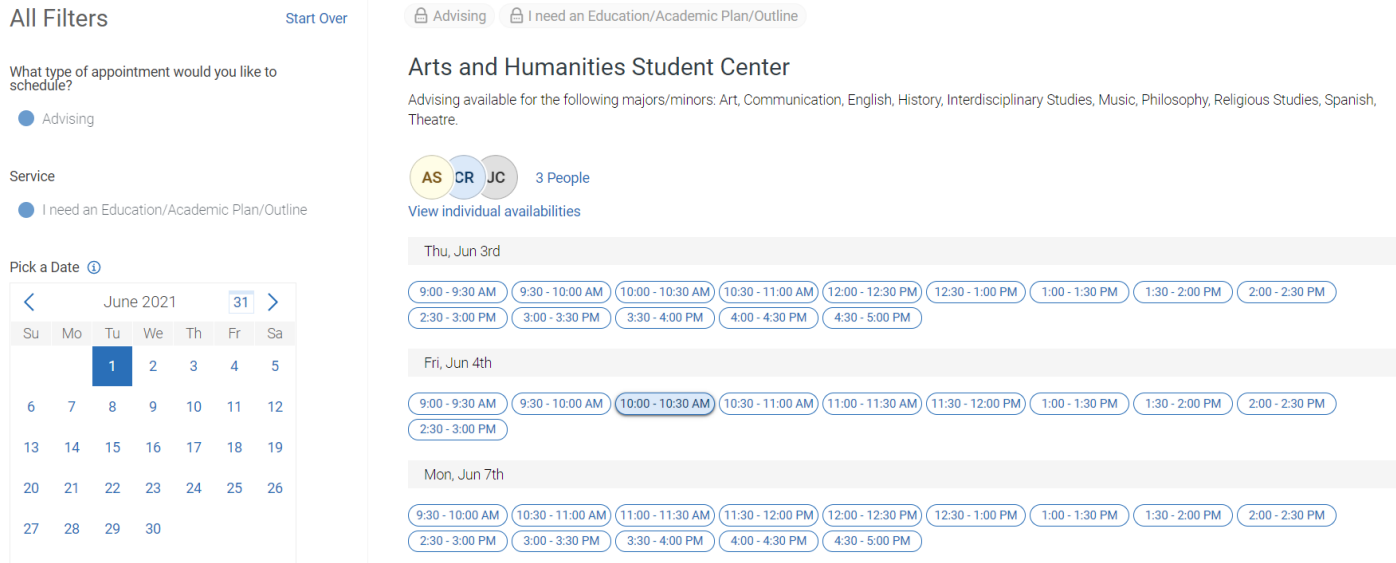

**PLEASE NOTE:** If you want a specific academic advisor, click on "View individual availabilities" and then click on the specific academic advisor you want. You will then be able to see only their available times.

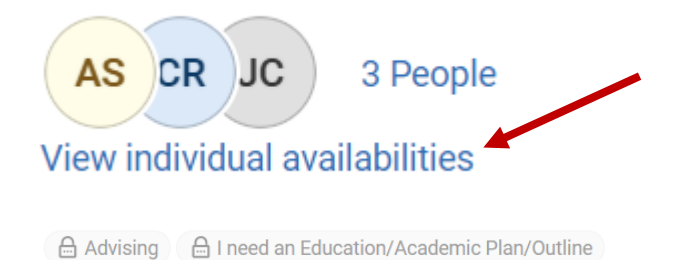

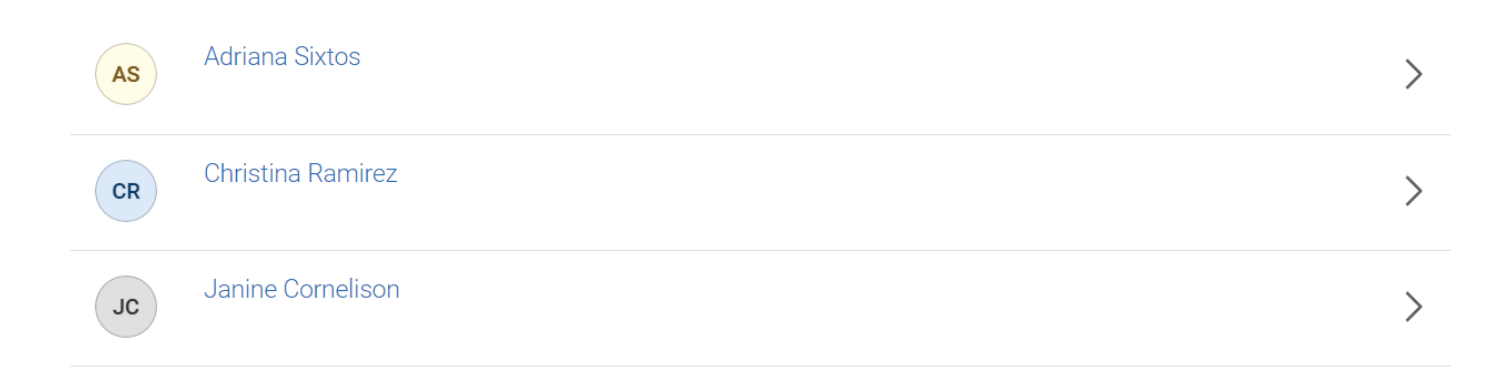

### **Step 4: Review Appointment Details**

After selecting your time, you must confirm your appointment.

- Review your "Service," "Date," and "Time."
- Please read the "Details" They are instructions from the advisor with important information regarding your appointment.

#### Review Appointment Details and Confirm

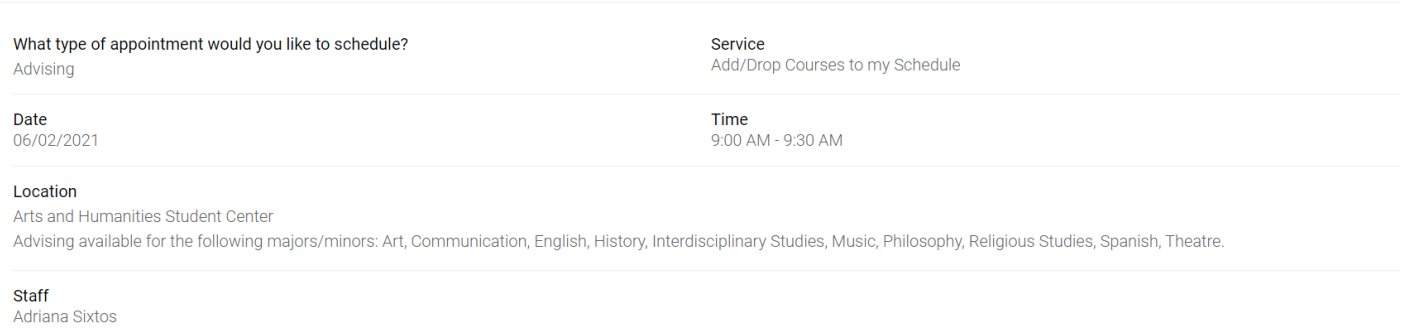

**Details** 

- You can use the text box titled: "Would you like to share anything else?" to provide additional information about your upcoming meeting. Adding this information can be helpful to the academic advisor as they can prepare for the meeting in advance.
- You may also use the two check boxes, "Email Reminder" or "Text Message Reminder" to receive an automated email or text reminder from Runner Connect. If you select " Text Message Reminder," use the text box below to enter your phone number.
- Finally, click the "Schedule" button to confirm your appointment within Runner Connect.

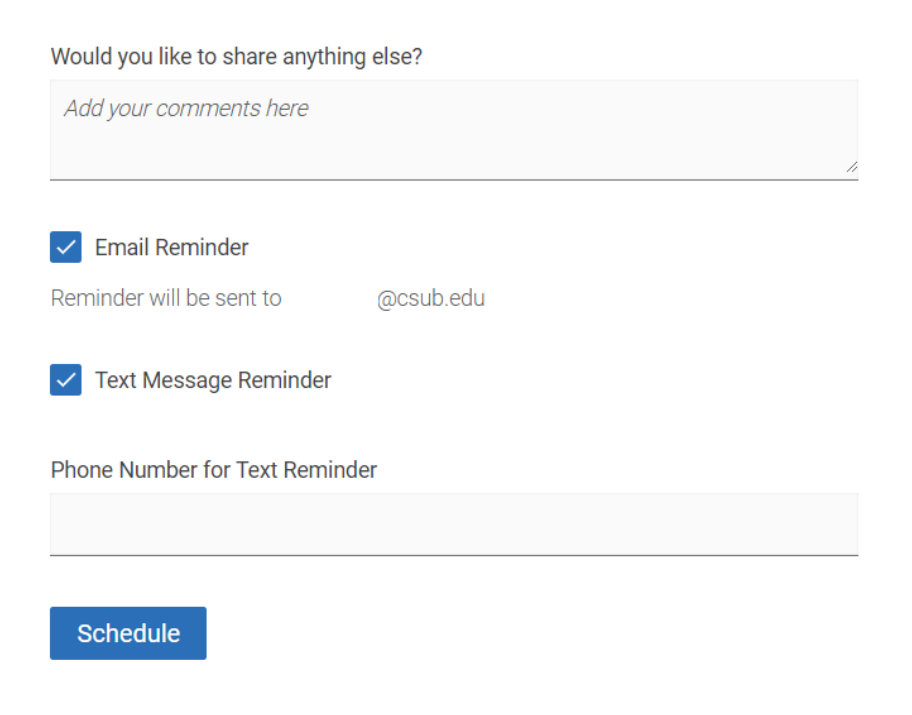

### **Step 6: Appointment Scheduled**

Your appointment has been scheduled. Please check your e-mail for your appointment confirmation.

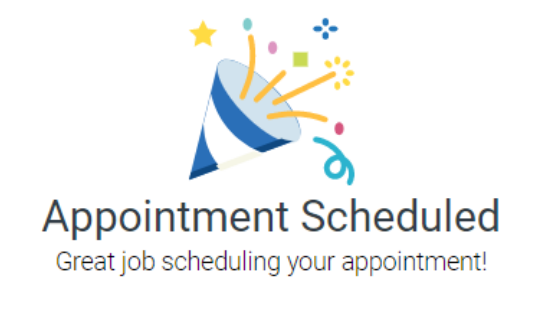

**View Appointments Schedule Another Appointment**